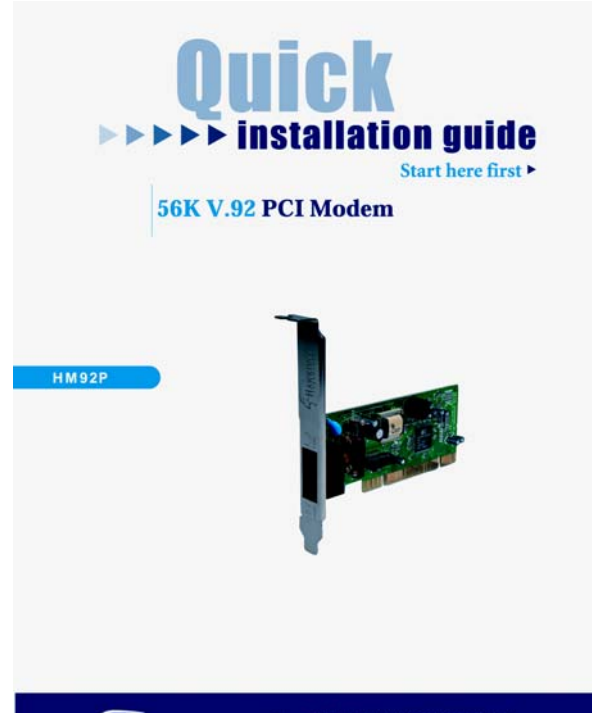

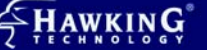

Website:www.hawkingtech.com E-Mail:techsupport@hawkingtech.com © Copyright Hawking Technologies, Inc. All rights reserved.

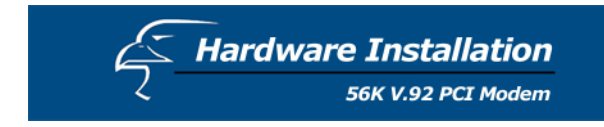

## **Ins***ta***llation Steps**

- 1. Turn off the system and unplug your system from the power supply.
- 2. Remove the computer cover.
- 3. Inserting the modem in PCI slot.

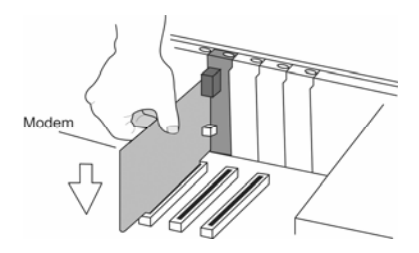

- 4. Connect the phone line to the jack, that indicates "Line", at the end of the modem.
- 5. Connect another phone line to the other jack that labels "Phone", at the end of the modem.
- 6. Turn your computer on.

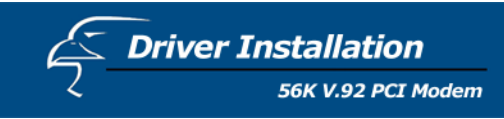

## **Windows ME**

- 1. Boot the system. The system will detect the new HM92P device and request you to install its driver.
- 2. Choose "Specify the location of the driver". Click the **[**Next**]**  button.

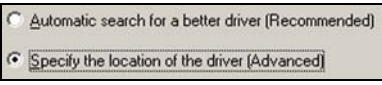

- 3. Choose "Specify a location".
- 4. Insert the driver CD into the CD-ROM drive . Click [ Browse] and choose the CD-ROM Location (Ex: E:\Driver\WinME).

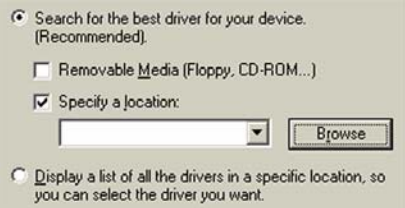

- 5. Click the **[**Finish**]** button. Repeat step 2, step 3, step 4, and step 5, once again.
- 6. Windows ME will copy the file into your hard disk. Click the **[**Finish**]** button.

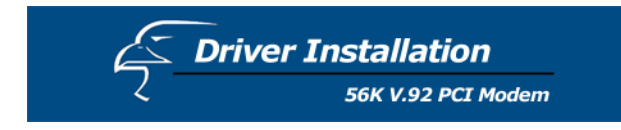

## **Windows 2000**

- 1. Boot the system. The system will detect the new HM92P device and request you to install its driver. Click the **[**Next**]**  button.
- 2. In the new dialog box, you have two driver installation options. The default choice is "Search for a suitable driver for my device". Click the **[**Next**]** button to continue.

← Search for a suitable driver for my device (recommended)

C Display a list of the known drivers for this device so that I can choose a specific driver

3. Choose "Specify a location". Click the **[**Next**]** button.

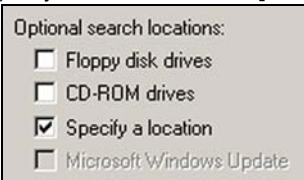

- 4. Insert the driver CD into the CD-ROM device. Click Browse and choose the CD-ROM Location (Ex: E:\Driver\Win2000).
- 5. Windows 2000 will copy the file into your hard disk. Click the **[**Finish**]** button.

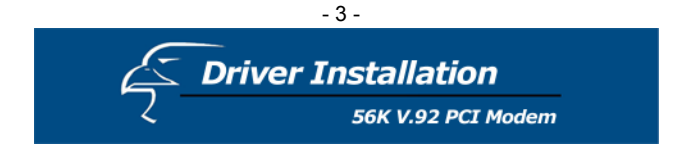

## **Windows XP**

- 1. Boot the system. The system will detect the new HM92P and request you to install its driver.
- 2. Boot the system. The system will detect the new
- 3. Driver Update Choose Control Panel → System → Hardware → Device Manager → Generic SoftK56 → Update Driver

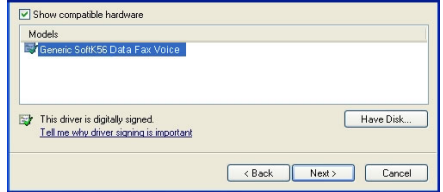

4. Select: Install from a list or specific location  $\rightarrow$  Next  $\rightarrow$  Don't search. I will choose the driver to  $\text{install} \rightarrow \text{Next} \rightarrow \text{Choose Have Disk}$  for driver folder  $\rightarrow$  Next.

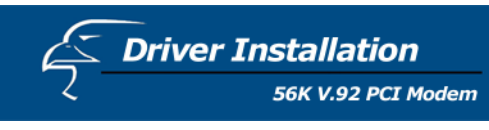

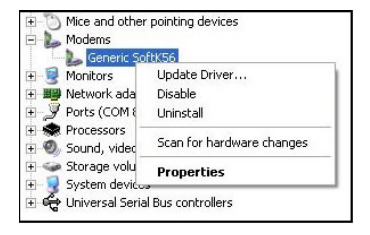

5. Windows XP will copy the file into your hard disk. Click the **[**Finish**]** button.

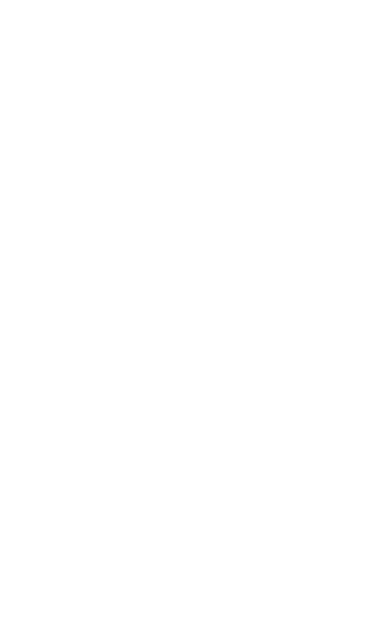